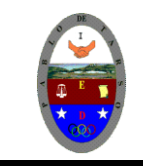

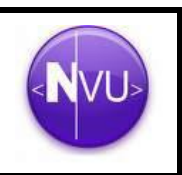

### **Metas de comprensión tercer periodo**

- Desarrolla comprensión al conocer, interpretar, socializar y argumentar diferentes temáticas relacionadas con la tecnología informática de punto (redes, web 1.0, 2.0, 3.0, comunicaciones etc).
- Interpreta y adopta el reglamento del aula de informática.
- Desarrolla comprensión al elaborar diferentes documentos que impliquen el uso hipervínculos, código, HTML y otros lenguajes. (página web)

### **INTRODUCCIÓN AL CURSO DE NVU**

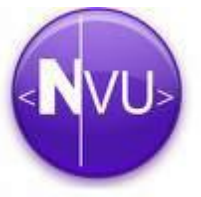

nvu es un editor de páginas web wysiwyg multiplataforma basado en mozilla composer, pero de ejecución independiente. añade características nuevas como soporte integrado de css y mejor gestión del soporte ftp para actualización de los ficheros.

este editor facilita el desarrollo de páginas web, gracias a las diferentes visualizaciones disponibles en su interfaz (código fuente, ventana wysiwyg, visión con tags de html realzados), entre los cuales es posible cambiar

mediante un sistema de pestañas. incluye también otras características como gestión de trabajo mediante proyectos, cliente ftp integrado para subir la página directamente desde nvu y soporte para todos los elementos típicos: marcos, formularios, tablas, plantillas de diseño, hojas de estilo css, etc.

#### **Iniciamos nvu**

para arrancar nvu podemos hacer dos cosas: hacer doble clic sobre el icono de acceso directo que nos crea en el escritorio. o bien pinchar en el menú **inicio** » **todos los programas** » **nvu** » **icono nvu**. en la ventana de trabajo de nvu nos encontramos los siguientes elementos (de arriba abajo):

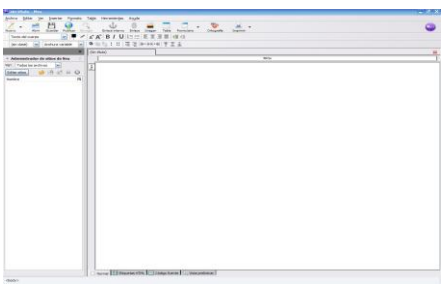

**Barra de título**: a la izquierda de esta barra aparece el título de la página web que estamos editando y el nombre del archivo en caso de que ya lo hayamos guardado con anterioridad. a la derecha los botones de control de la venta minimizar,maximizar/restaurar y cerrar.

Co sin título - Nvu

 $\begin{array}{c|c|c|c|c|c} \hline \multicolumn{3}{c|}{\mathbf{0} & \mathbf{X}} \end{array}$ 

**Barra de menús**: con los menús archivo, ver, insertar, formato, tabla, herramientas, ayuda. a través de estos menús podemos acceder a todas las opciones del programa.

Archivo Editar Ver Insertar Formato Tabla Herramientas Ayuda

**Barra de redacción**: en ella aparecen botones con las opciones de uso más habitual que se encuentran en la barra de menú. a través de estos botones accedemos más rápidamente a estas opciones.

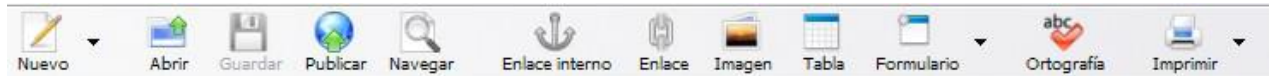

**Barras de formato**: con botones que nos permiten acceder a opciones más básicas de formato de texto y párrafos. estas son similares a las de cualquier procesador de textos. bajo esta tenemos otra barra con más opciones de formatos y además de otras relacionadas con el formato aplicando estilos y las capas.

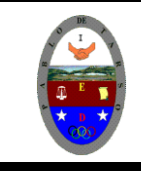

# **COLEGIO PABLO DE TARSO IED "CONSTRUCCION DE PROYECTOS DE VIDA PRODUCTIVOS" NVU - PRÁCTICAS DOC RAUL MONROY PAMPLONA**

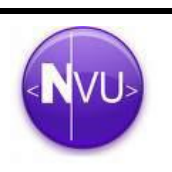

 $\bm{A}^*$   $\bm{A}^*$   $\bm{B}$   $\bm{I}$   $\bm{U}$  ) and set  $\bm{\Xi}$  in Eq. ( ) is a set of  $\bm{I}$  $\mathscr{Q}$ Texto del cuerpo ٧

**Ventana administración sitios web**: esta situada a la izquierda y en ella configuraremos nuestros sitios web, para poder acceder de forma rápida a sus distintas páginas web. a través de ella también podremos publicar en internet nuestras webs y editar directamente las paginas ya publicadas sin necesidad de tenerlas guardadas en nuestro disco local. (f9)

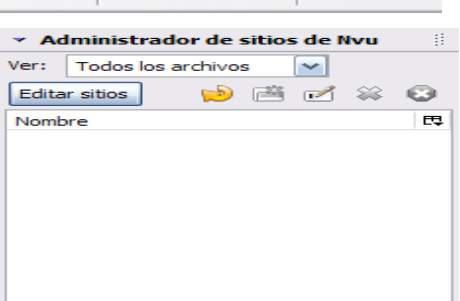

**Ventana de área de edición**: en esta área es donde diseñáramos y editaremos nuestras páginas. es nuestro espacio de trabajo. cada página que estemos editando se mostrara en esta área,

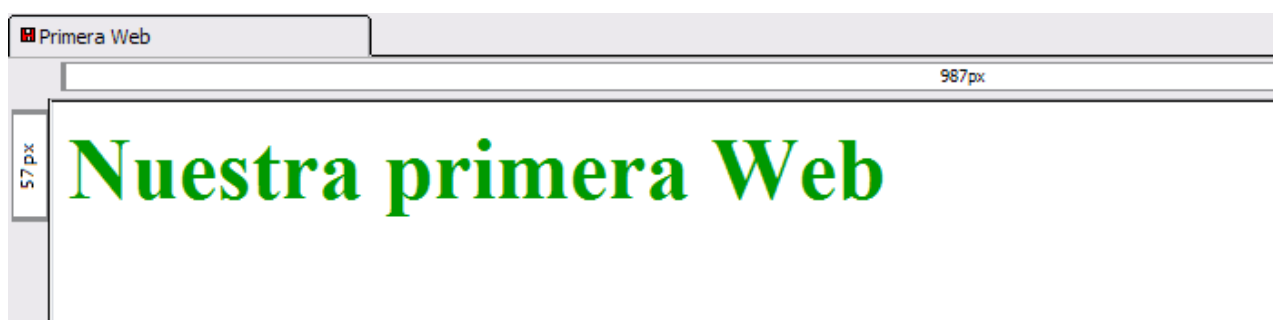

**Barra de modo de edición**: aparecen cuatro pestañas con las que podremos cambiar el modo de edición:

- normal (o modo wysiwyg)
- o etiquetas html (muestra de forma esquemática las etiquetas utilizadas)
- o código fuente (acceso al código html de la página)
- vista preliminar (como se vería la pagina en el navegador)

TD Etiquetas HTML 3 Código fuente Q Vista preliminar

**Barra de estado**: proporciona información como la relativa a dentro de que etiqueta nos encontramos. además a través de ella podemos seleccionar etiquetas con sus contenidos para realizar acciones sobre ellos como dar formatos, eliminar, etc.

**Comencemos por preguntarnos qué secciones tendrá nuestra web, número de páginas, la organización de las mismas, los mecanismos que permitirán la exploración del web, etc. las etapas que se desarrollan en esta fase de diseño son las siguientes:**

- **Fragmentación de los contenidos en bloques de información**. consiste decidir qué va en cada página del web.
- **Definición de las relaciones entre los bloques de información (construcción de una estructura jerárquica).** una vez que se ha establecido qué debe ir en cada página, es necesario determinar las relaciones que existen entre las páginas en términos jerárquicos.
- **Creación de un sistema de navegación**. el sistema de navegación de una web es el conjunto de elementos que permiten explorar las páginas. los elementos básicos del sistema son los hipervínculos; las conexiones que éstos crean constituyen auténticas rutas de exploración, caminos o atajos.
- **El objetivo** de esta etapa no es crear los hipervínculos sino planear las rutas de exploración de los contenidos, decidir cuál será el punto de partida que se desea dar al usuario del web y cuáles los puntos de llegada; dónde situar las

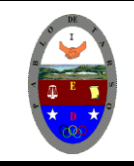

# **COLEGIO PABLO DE TARSO IED "CONSTRUCCION DE PROYECTOS DE VIDA PRODUCTIVOS" NVU - PRÁCTICAS DOC RAUL MONROY PAMPLONA**

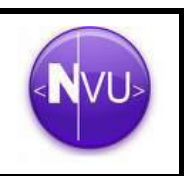

bifurcaciones de los recorridos; qué herramientas de navegación se proporcionarán, etc., de forma que las conexiones entre las páginas deben permitir la exploración de la totalidad el web de forma lógica y transparente. **Una buena forma** de comenzar a plantearse la web de un asignatura puede ser (de hecho lo es) ver qué están haciendo otros compañeros.

### *modos de edición con nvu*

 *Modo de edición normal:* en este modo se muestra la página como un wysiwyg (lo que ves es lo que obtienes), permitiendo una edición normal, insertando texto, imágenes, tablas, etc. se ve la apariencia final de la página, pero las zonas y los objetos están recuadrados para facilitar su manipulación. los objetos dinámicos no se ven.

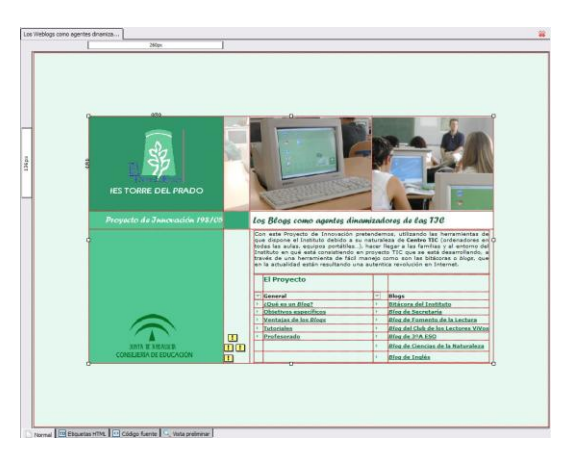

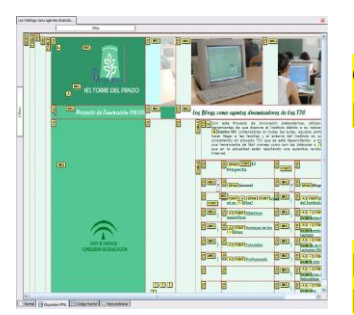

 *Etiquetas html*: en esta vista, se muestran las "etiquetas" del lenguaje html en fondo amarillo, viendo la estructura de la página de una manera visual.

 *Código fuente html*: en esta vista se puede editar directamente el código html de la página en texto plano.

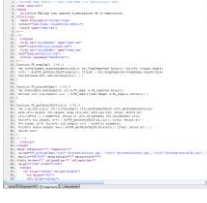

 *Vista previa*: vista previa de la página prácticamente igual a como se verá en el navegador. desde esta vista también puede editarse el texto y el formato de los objetos. en cualquiera de estos modos se puede editar el contenido de la página. mediante las solapas ubicadas en la zona inferior, se puede cambiar fácilmente de un modo a otro.

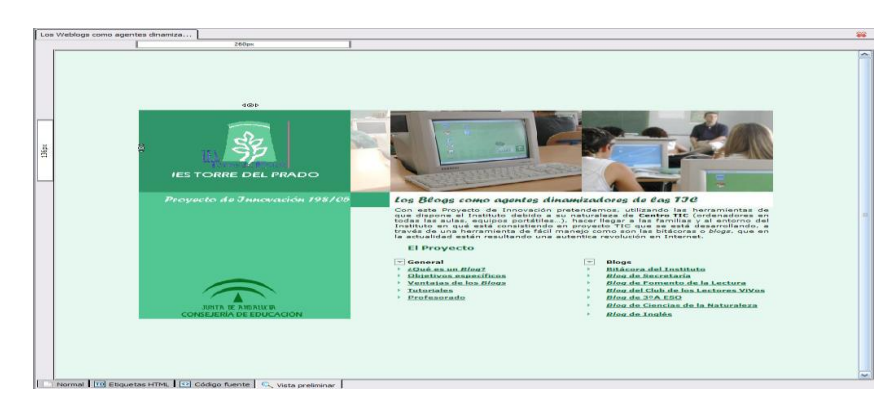

### **Elementos básicos de una página web**

Independientemente del programa que se use para la creación de páginas web, éstas pueden contener los mismos elementos, por ejemplo:

- · **texto**: estático o en movimiento.
- · **imágenes**: fijas o animadas.
- · **sonidos**.
- · **secuencias de vídeo**.